# **KENWOOD**

## DRV-A700W

## Dashcam mit integriertem GPS **BEDIENUNGSANLEITUNG**

JVCKENWOOD Corporation

• Aktuellste Informationen (neueste Anleitung und dergleichen) finden Sie hier: <https://www.kenwood.com/cs/ce/>.

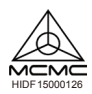

**Für Ihre Unterlagen**

Tragen Sie die Seriennummer an der Rückseite des Gerätes an die dafür vorgesehenen Stellen in der Garantiekarte ein, zusätzlich auch nachstehend. Geben Sie bei Ihrem Kenwood-Händler oder beim Kundendienst immer das Modell und die Seriennummer an. Modell: DRV-A700W Seriennummer: \_\_\_\_\_\_\_\_\_\_\_\_\_\_

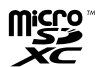

**Nur US-Bürger**

## Online registrieren

Registrieren Sie Ihr KENWOOD-Produkt unter www.kenwood.com/usa

## Inhalt

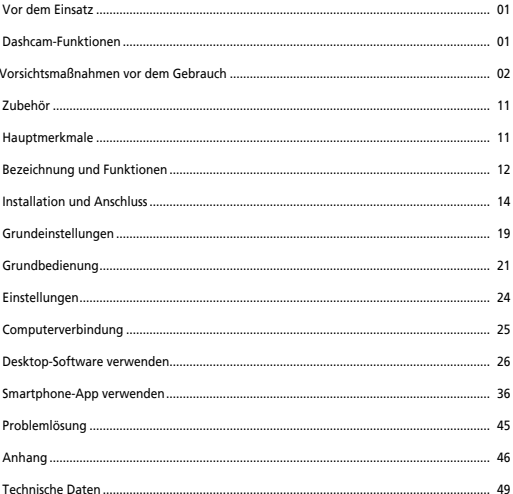

## Vor dem Einsatz

- Bildschirmabbildungen und Bedienungsbeispiele in diesem Dokument dienen zum Veranschaulichen der Bedienung.
- Es kann vorkommen, dass Bildschirmabbildungen von tatsächlichen Bildschirminhalten abweichen, einzelne Bedienschritte nicht nachvollzogen werden können.

#### **Haftungsausschluss**

• Bitte beachten Sie, dass JVCKENWOOD über keinerlei Schäden haftet, die Kunden oder Dritten durch unsachgemäße Verwendung des Produktes, Fehlfunktionen durch Einsatz des Produktes, damit verbundene Probleme oder allgemeinen Einsatz des Produktes entstehen, sofern eine solche Haftung nicht gesetzlich vorgeschrieben ist.

#### **Urheberrechte**

- Aufgezeichnete Videos, Bilder und Audioinhalte dürfen gemäß "Urheberrecht" ausschließlich zur persönlichen Verwendung genutzt werden, sofern keine ausdrückliche Zustimmung des Urheberrechtsinhabers vorliegt.
- Bitte beachten Sie, dass die Aufzeichnung von Ereignissen wie Shows, Auftritten oder Ausstellungen auch untersagt sein kann, wenn eine solche Aufzeichnung rein zu persönlichen Zwecken erfolgt.

## Dashcam-Funktionen

Da technologische Entwicklungen heutzutage einen neuen Höchststand erreicht haben, entwickelten wir bei JVCKENWOOD eine leicht bedienbare Dshcam für den täglichen Einsatz. Mit diesem Gerät können Sie 1, 3 und 5 Minuten lange Videos aufzeichnen. Die aufgezeichneten Dateien lassen sich auch ganz einfach zum PC oder Notebook übertragen. In den meisten Fällen können Sie solche Videodateien auch problemlos mit Ihrem Mobilgerät abspielen. Während die meisten Kameras so lange aufzeichnen, bis die gesamte Kapazität der SD-Karte erschöpft ist, überschreibt Ihr Gerät die ältesten Dateien automatisch, um Platz für neue Videos zu schaffen.

Die Dashcam verfügt über zwei Betriebsarten:

- 1. Videomodus: Der Videomodus zur Videoaufzeichnung ist beim Einschalten des Gerätes gleich per Standard aktiv.
- 2. Fotomodus: In diesem Modus können Sie Fotos mit dem Gerät aufnehmen.

#### **FUNKTIONEN:**

Automatischer Start und Stopp:

Konzentrieren Sie sich komplett auf die Straße! Wenn das Gerät mit einem 12-V-Anschluss oder dem Zigarettenanzünder verbunden ist, schaltet es sich mit der Zündung des Fahrzeugs automatisch ein. Beim Abstellen des Motors schaltet sich auch das Gerät automatisch ab, spart Energie für Situationen, in denen keine Stromversorgung von außen gegeben ist.

Spezielle Kameraeinstellungen sorgen immer für ein perfektes Bild. Damit Sie jederzeit gute Fotos aufnehmen, hier ein paar Tipps von den Entwicklern:

- 1. Achten Sie darauf, dass möglichst wenig Himmel im Bild zu sehen ist. Wenn Sie das Gerät mehr auf die Straße richten, wirkt die automatische Belichtungskorrektur auf die Straße, nicht auf den hellen Himmel.
- 2. Bringen Sie das Gerät möglichst über der Mitte des Armaturenbrett an. Wenn Sie das Gerät beispielsweise hinter dem Rückspiegel installieren, werden Sie möglichst wenig vom Verkehrsgeschehen abgelenkt.
- 3. Entfernen Sie alles, was die Sicht der Kamera stört vergessen Sie dabei auch die Abdeckung zum Schutz der Linse nicht. Wenn die Kamera freie und gute Sicht hat (Scheibe reinigen!), dürfte jeder Schnappschuss gelingen.

## Vorsichtsmaßnahmen vor dem Gebrauch

#### **Vorsichtsmaßnahmen und Meldungen**

**Warnung!** Bedienen Sie das Gerät nicht während der Fahrt. Der Einsatz dieses Gerätes entbindet Sie nicht von Ihrer Aufmerksamkeitspflicht im Straßenverkehr und abseits der Straßen. Zu solchen Pflichten zählen die Beachtung sämtlicher Verkehrsregeln und weiterer gesetzlicher Bestimmungen, damit es nicht zu Unfällen, Verletzungen oder Sachschäden kommt.

- Bedienen Sie das Gerät zu Ihrer eigenen Sicherheit nicht während der Fahrt.
- Zum Einsatz des Gerätes in einem Fahrzeug wird eine Fensterhalterung benötigt. Achten Sie darauf, das Gerät so zu platzieren, dass die Sicht des Fahrers sowie die Entfaltung von Airbags nicht beeinträchtigt werden.
- Sorgen Sie dafür, dass sich keine Fremdkörper vor dem Objektiv, keine reflektierenden Gegenstände in der Nähe befinden. Halten Sie die Linse des Objektivs gut sauber.
- Bei getönten Windschutzscheiben kann die Aufnahmequalität leiden.
- Schliessen Sie das Anschlusskabel an eine geeignete Spannungsquelle an. Die benötigte Spannung finden Sie am Gerätegehäuse und/oder auf der Verpackung.
- Verwenden Sie das Anschlusskabel nicht, wenn es beschädigt ist.
- Versuchen Sie niemals, das Gerät eigenmächtig zu warten oder zu reparieren. Im Inneren befinden sich keine Teile, die Sie selbst reparieren können. Tauschen Sie das Gerät aus, falls es beschädigt oder starker Feuchtigkeit ausgesetzt wurde.

#### **Gerät richtig pflegen**

Eine gute Pflege sorgt für lange Freude an Ihrem Gerät, beugt außerdem Beschädigungen vor.

- Halten Sie das Gerät von starker Feuchtigkeit und extremen Temperaturen fern.
- Vermeiden Sie möglichst längere Sonnen- und UV-Bestrahlung.
- Stellen Sie nichts auf dem Gerät ab, lassen Sie nichts auf das Gerät fallen.
- Lassen Sie das Gerät nicht fallen, vermeiden Sie starke Stöße und Erschütterungen.
- Setzen Sie das Gerät keinen plötzlichen starken Temperaturänderungen aus. Dies kann zu Feuchtigkeitsniederschlag im Inneren des Gerätes führen, Beschädigungen verursachen. Falls es zu Feuchtigkeitsniederschlag kommen sollte, lassen Sie das Gerät vor dem Einsatz zunächst komplett trocknen.
- Reinigen Sie das Gerät nie, solange es eingeschaltet oder mit der Stromversorgung verbunden ist. Reinigen Sie die Außenflächen und den Bildschirm des Gerätes mit einem weichen, fusselfreien Tuch.
- Versuchen Sie niemals, das Gerät zu zerlegen, zu reparieren oder zu verändern. Zerlegen, Verändern sowie jegliche Reparaturversuche können Ihr Gerät schwer beschädigen, auch zu Verletzungen oder Sachschäden führen; zusätzlich erlischt die Garantie.
- Lagern und befördern Sie keine brennbaren Flüssigkeiten, Gase oder gar explosive Materialien in der Nähe des Gerätes, seiner Teile oder Zubehörteile.
- Lassen Sie das Gerät und sein Zubehör zum Schutz vor Gelegenheitsdiebstahl nicht gut sichtbar in verlassenen Fahrzeugen zurück.
- Überhitzung kann das Gerät beschädigen.

#### **Vorsichtsmaßnahmen bei der Installation**

- Installieren Sie das Gerät an einer Stelle, an der es die Sicht des Fahrers nicht behindert, zum Beispiel hinter dem Rückspiegel.
- Installieren Sie das Gerät so, dass sein Sehfeld in dem Bereich liegt, der von den Scheibenwischern gereinigt wird.
- Bringen Sie das Gerät so an, dass es ein Verstellen des Rückspiegels nicht behindert.
- Achten Sie darauf, dass das Gerät keine Inspektions- oder andere Aufkleber überdeckt.
- Sorgen Sie dafür, dass das Gerät nicht beim Fahren stört oder die Entfaltung der Airbags behindert.
- Wenn Sie das Gerät in einem Fahrzeug mit Fahrhilfen installieren, schauen.
- Sie in der Betriebsanleitung des Fahrzeugs nach, wählen dann einen Installationsort, der nicht zu Schwierigkeiten mit den Fahrhilfen führt.
- Falls das Gerät nicht richtig installiert wird, funktionieren Ereignis- und Parkaufzeichnungen eventuell nicht richtig.
- Lesen Sie den Abschnitt "Installation und Anschluss", um die Befestigung, die Installationsrichtung, den Installationswinkel oder andere Anweisungen zu lösen und das Gerät dann ordnungsgemäß zu installieren.
- Installieren Sie das Gerät nicht in unmittelbarer Nähe von Empfangsantennen oder anderen elektronischen Komponenten. Dies könnte die Empfindlichkeit des TV-Empfängers reduzieren oder Flimmern und Rauschen verursachen.
- Wenn Sie das Gerät mit der Klebehalterung befestigen, entfernen Sie zuvor sämtliche Verschmutzungen und Fettreste gründlich mit einem sauberen Tuch (am besten leicht mit etwas Isopropylalkohol aus der Apotheke anfeuchten). Falls Sie das Gerät lösen und neu anbringen oder handelsübliches doppelseitiges Klebeband verwenden, kann die Klebkraft nachlassen, das Gerät herunterfallen.
- Warten Sie nach der Montage des Gerätes 24 Stunden ab, damit der Klebstoff seine volle Haftkraft aufbauen kann. Andernfalls kann sich die Klebkraft vermindern, das Gerät herunterfallen.
- Fixieren Sie das Kabel mit Klebeband oder ähnlichen Dingen so, dass es nicht beim Fahren stört.

#### **Vorsichtsmaßnahmen vor dem Gebrauch**

- Achten Sie darauf, dass die Kameralinse nicht blockiert oder verschmutzt wird, dass sich keine reflektierenden Gegenstände in der Nähe befinden.
- Ampeln mit LED-Leuchtmitteln können bei der Aufzeichnung flackern oder blinken. JVCKENWOOD übernimmt keine Verantwortung für die Unterscheidung oder Aufzeichnung von Ampeln. Bei getönten und beschichteten Windschutzscheiben kann die Aufzeichnungsqualität leiden.
- Wir garantieren nicht, dass das Gerät unter sämtlichen Umständen einwandfrei aufzeichnet.

#### **Gerät reinigen**

- Falls das Gerät einmal etwas Schmutz abbekommt, reinigen Sie es mit einem weichen Tuch. Hartnäckige Verschmutzungen entfernen Sie mit einem leicht mit einem sanften Reinigungsmittel angefeuchteten Tuch, anschließend wischen Sie Reinigungsmittelreste gründlich ab. Grobe Tücher und flüchtige Substanzen wie Verdünnung oder Alkohol können Kratzer, Verformungen, Verfärbungen und andere Schäden verursachen.
- Schmutz am Objektiv entfernen Sie durch sanftes Wischen mit einem ganz leicht mit Wasser angefeuchteten weichen Tuch. Starkes Rubbeln über die Linse mit trockenen Tüchern kann Kratzer verursachen.

#### **Falls Sie Fehlfunktion des Gerätes bemerken**

Falls einmal Schwierigkeiten mit dem Gerät geben sollte, lesen Sie zunächst im Abschnitt "Problemlösung" (auf Seite 45) nach. Dort finden Sie Lösungen zu einigen allgemeinen Schwierigkeiten, die Sie meist selbst beheben können.

 Falls das Gerät auch durch Rücksetzen auf die Werkseinstellungen nicht zu einem ordnungsgemäßen Betrieb zu bewegen sein sollte, trennen Sie die Stromversorgung, wenden sich anschließend an Ihren Händler oder ein JVCKENWOOD-Servicecenter in der Nähe.

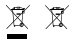

Information on Disposal of Old Electrical and Electronic Equipment and Batteries (applicable for countries that have adopted separate waste collection systems)

Products and batteries with the symbol (crossed-out wheeled bin) cannot be disposed of as household waste.

Old electrical and electronic equipment and batteries should be recycled at a facility capable of handling these items and their waste by products.

Contact your local authority for details in locating a recycle facility nearest to you.

Proper recycling and waste disposal will help conserve resources while preventing detrimental effects on our health and the environment.

# (  $\epsilon$

**Declaration of Conformity with regard to the RE Directive 2014/53/EU Declaration of Conformity with regard to the RoHS Directive 2011/65/EU Manufacturer:** JVCKENWOOD Corporation 3-12, Moriyacho, Kanagawa-ku, Yokohama-shi, Kanagawa 221-0022, JAPAN **EU Representative:** JVCKENWOOD Europe B.V. Amsterdamseweg 37, 1422 AC UITHOORN, THE NETHERLANDS

#### **Déclaration de conformité se rapportant à la directive RE 2014/53/UE**

**Déclaration de conformité se rapportant à la directive RoHS 2011/65/UE**

**Fabricant:** JVCKENWOOD Corporation 3-12, Moriyacho, Kanagawa-ku, Yokohama-shi, Kanagawa 221-0022, JAPON **Représentant dans l'UE:** JVCKENWOOD Europe B.V. Amsterdamseweg 37, 1422 AC UITHOORN, PAYS-BAS

#### **Konformitätserklärung in Bezug auf die RE-Richtlinie 2014/53/EU**

#### **Konformitätserklärung in Bezug auf die RoHS-Richtlinie 2011/65/EU Hersteller:**

JVCKENWOOD Corporation 3-12, Moriyacho, Kanagawa-ku, Yokohama-shi, Kanagawa 221-0022, JAPAN **EU-Vertreter:** JVCKENWOOD Europe B.V. Amsterdamseweg 37, 1422 AC UITHOORN, NIEDERLANDE

**Conformiteitsverklaring met betrekking tot RErichtlijn 2014/53/EU Conformiteitsverklaring met betrekking tot RoHSrichtlijn 2011/65/EU Fabrikant:** JVCKENWOOD Corporation 3-12, Moriyacho, Kanagawa-ku, Yokohama-shi, Kanagawa 221-0022, JAPAN **EU-vertegenwoordiger:** JVCKENWOOD Europa B.V. Amsterdamseweg 37, 1422 AC UITHOORN, NEDERLAND

#### **Dichiarazione di conformità relativa alla direttiva RE 2014/53/UE**

**Dichiarazione di conformità relativa alla direttiva RoHS 2011/65/UE Produttore:** JVCKENWOOD Corporation 3-12, Moriyacho, Kanagawa-ku, Yokohama-shi, Kanagawa 221-0022, JAPAN **Rappresentante UE:** JVCKENWOOD Europe B.V. Amsterdamseweg 37, 1422 AC UITHOORN, PAESI BASSI

**Declaración de conformidad con respecto a la Directiva RE 2014/53/UE Declaración de conformidad con respecto a la Directiva RoHS 2011/65/UE Fabricante:** JVCKENWOOD Corporation 3-12, Moriyacho, Kanagawa-ku, Yokohama-shi, Kanagawa 221-0022, JAPAN **Representante en la UE:** JVCKENWOOD Europe B.V. Amsterdamseweg 37, 1422 AC UITHOORN, PAÍSES BAJOS

**Declaração de Conformidade relativa à Diretiva RE 2014/53/UE Declaração de conformidade relativa à Diretiva RoHS 2011/65/UE Fabricante:** JVCKENWOOD Corporation 3-12, Moriyacho, Kanagawa-ku, Yokohama-shi, Kanagawa 221-0022, JAPÃO **Representante na UE:** JVCKENWOOD Europe B.V. Amsterdamseweg 37, 1422 AC UITHOORN, PAÍSES BAIXOS

**RE Direktifi 2014/53/EU ile ilgili Uyum Beyanı RoHS Direktifi 2011/65/EU için Uyum Beyanı Üretici:** JVCKENWOOD Corporation 3-12, Moriyacho, Kanagawa-ku, Yokohama-shi, Kanagawa 221-0022, JAPONYA **AB Temsilcisi:** JVCKENWOOD Europe B.V. Amsterdamseweg 37, 1422 AC UITHOORN, HOLLANDA

#### **English**

Hereby, JVCKENWOOD declares that the radio equipment DRV-A700W is in compliance with Directive 2014/53/EU. The full text of the EU declaration of conformity is available at the following internet address:

#### **Français**

Par la présente, JVCKENWOOD déclare que l'équipement radio DRV-A700W est conforme à la directive 2014/53/UE. L'intégralité de la déclaration de conformité UE est disponible à l'adresse Internet suivante:

#### **Deutsch**

Hiermit erklärt JVCKENWOOD, dass das Funkgerät DRV-A700W der Richtlinie 2014/53/EU entspricht. Der volle Text der EUKonformitätserklärung steht unter der folgenden Internetadresse zur Verfügung:

#### **Nederlands**

Hierbij verklaart JVCKENWOOD dat de radioapparatuur DRV-A700W in overeenstemming is met Richtlijn 2014/53/EU. De volledige tekst van de EU-verklaring van overeenstemming is te vinden op het volgende internetadres:

#### **Italiano**

Con la presente, JVCKENWOOD dichiara che l'apparecchio radio DRV-A700W è conforme alla Direttiva 2014/53/UE. Il testo integrale della dichiarazione di conformità UE è disponibile al seguente indirizzo internet:

#### **Español**

Por la presente, JVCKENWOOD declara que el equipo de radio DRV-A700W cumple la Directiva 2014/53/EU. El texto completo de la declaración de conformidad con la UE está disponible en la siguiente dirección de internet:

#### **Português**

Deste modo, a JVCKENWOOD declara que o equipamento de radio DRV-A700W está em conformidade com a Diretiva 2014/53/UE. O texto integral da declaração de conformidade da UE está disponível no seguinte endereço de internet:

#### **Polska**

Niniejszym, JVCKENWOOD deklaruje, że sprzęt radiowy DRV-A700W jest zgodny z dyrektywa 2014/53/UE. Pełny tekst deklaracji zgodności EU jest dostępny pod adresem: ije o usklađenosti dostupan je na sljedećoj internet adresi:

#### **Èeský**

Společnost JVCKENWOOD tímto prohlašuje, že rádiové zařízení DRV-A700W splňuje podmínky směrnice 2014/53/EU. Plný text EU prohlášení o shodě je dostupný na následující internetové adrese:

#### **Magyar**

JVCKENWOOD ezennel kijelenti, hogy a DRV-A700W rádióberendezés megfelel a 2014/53/EU irányelvnek. Az EU konformitási nyilatkozat teljes szövege az alábbi weboldalon érhető el:

#### **Hrvatski**

JVCKENWOOD ovim izjavljuje da je radio oprema DRV-A700W u skladu s Direktivom 2014/53/EU. Cjeloviti tekst deklaracije Europske un

#### **Svenska**

Härmed försäkrar JVCKENWOOD att radioutrustningen DRV-A700W är i enlighet med direktiv 2014/53/EU. Den fullständiga texten av EUförsäkran om överensstämmelse finns på följande Internetadress :

#### **Suomi**

JVCKENWOOD julistaa täten, että radiolaite DRV-A700W on direktiivin 2014/53/EU mukainen. EU-vaatimustenmukaisuusvakuutus löytyy kokonaisuudessaan seuraavasta internet-osoitteesta:

#### **Slovensko**

S tem JVCKENWOOD izjavlja, da je radijska oprema DRV-A700W v skladu z Direktivo 2014/53/EU. Celotno besedilo direktive EU o skladnosti je dostopno na tem spletnem naslovu:

#### **Slovensky**

Spoločnosť JVCKENWOOD týmto vyhlasuje, že rádiové zariadenie DRV-A700W vyhovuje smernici 2014/53/EÚ. Celý text EÚ vyhlásenia o zhode nájdete na nasledovnej internetovej adrese:

#### **Dansk**

Herved erklærer JVCKENWOOD, at radioudstyret DRV-A700W er i overensstemmelse med Direktiv 2014/53/EU. EUoverensstemmelseserklæringens fulde ordlyd er tilgængelig på følgende internetadresse:

#### **Norsk**

JVCKENWOOD erklærer herved at radioutstyret DRV-A700W er i samsvar med Direktiv 2014/53/EU. Den fullstendige teksten til EU-konformitetserklæringen er tilgjengelig på følgende internettaddresse:

#### **Ελληνικά**

Με το παρόν, η JVCKENWOOD δηλώνει ότι ο ραδιοεξοπλισµός DRV-A700W συµµορφώνεται µε την Οδηγία 2014/53/ΕΕ. Το πλήρες κείµενο της δήλωσης συµµόρφωσης της ΕΕ είναι διαθέσιµο στην ακόλουθη διεύθυνση στο διαδίκτυο:

#### **Eesti**

Käesolevaga JVCKENWOOD kinnitab, et DRV-A700W raadiovarustus on vastavuses direktiiviga 2014/53/EL. ELi vastavusdeklaratsiooni terviktekst on kättesaadav järgmisel internetiaadressil:

#### **Latviešu**

JVCKENWOOD ar šo deklarē, ka radio aparatūra DRV-A700W atbilst direktīvas 2014/53/ES prasībām. Pilns ES atbilstības deklarācijas teksts ir pieejams šādā tīmekļa adresē:

#### **Lietuviškai**

Šiuo JVCKENWOOD pažymi, kad radijo įranga DRV-A700W atitinka 2014/53/EB direktyvos reikalavimus. Visą EB direktyvos atitikties deklaracijos tekstą galite rasti šiuo internetiniu adresu:

#### **Malti**

B'dan, JVCKENWOOD jiddikjara li t-tagħmir tar-radju DRV-A700W huwa konformi mad-Direttiva 2014/53/UE. It-test kollu tad-dikjarazzjoni ta' konformità huwa disponibbli fl-indirizz intranet li ġej:

#### **Українська**

Таким чином, компанія JVCKENWOOD заявляє, що радіообладнання DRV-A700W відповідає Директиві 2014/53/EU. Повний текст декларації про відповідність ЄС можна знайти в Інтернеті за такою адресою:

#### **Türkçe**

Burada, JVCKENWOOD DRV-A700W radyo ekipmanının 2014/53/AB Direktifine uygun olduğunu bildirir. AB uyumluluk deklarasyonunun tam metni aşağıdaki internet adresinde mevcuttur.

#### **Русский**

JVCKENWOOD настоящим заявляет, что радиооборудование DRV-A700W соответствует Директиве 2014/53/EU. Полный текст декларации соответствия ЕС доступен по следующему адресу в сети Интернет:

#### **Limba românã**

Prin prezenta, JVCKENWOOD declară că echipamentul radio DRV-A700W este în conformitate cu Directiva 2014/53/UE. Textul integral al declarației de conformitate UE este disponibil la urmatoarea adresă de internet:

#### **Български език**

С настоящото JVCKENWOOD декларира, че радиооборудването на DRV-A700W е в съответствие с Директива 2014/53/ЕС. Пълният текст на ЕС декларацията за съответствие е достъпен на следния интернет адрес:

URL: https://www.kenwood.com/cs/ce/eudoc/

# FAI

Дата изготовления (месяц/год) находится на этикетке устройства.

В соответствии с Законом Российской Федерации "О защите прав потребителей" срок службы (годности) данного товара, "по истечении которого он может представлять опасность для жизни, здоровья потребителя, причинять вред его имуществу или окружающей среде" составляет семь (7) лет со дня производства. Этот срок является временем, в течение которого потребитель данного товара может безопасно им пользоваться при условии соблюдения инструкции по эксплуатации данного товара, проводя необходимое обслуживание, включающее замену расходных материалов и/или соответствующее ремонтное обеспечение в специализированном сервисном центре.

Дополнительные косметические материалы к данному товару, поставляемые вместе с ним, могут храниться в течение двух (2) лет со дня eгo производства.

Срок службы (годности), кроме срока хранения дополнительных косметических материалов, упомянутых в предыдущих двух пунктах, не затрагивает никаких других прав потребителя, в частности, гарантийного свидетельства KENWOOD, которое он может получить в соответствии с законом о правах потребителя или других законов, связанных с ним.

**Условия хранения:** Температура: от –10°C до +60°C Влажность: от 5% до 95%

## **Информация о продукции**

Производитель : ДжейВиСи Кенвуд Корпорейшн

3-12, Морийячо, Канагава-ку, Йокохама-ши, Канагава 221-0022, Япония

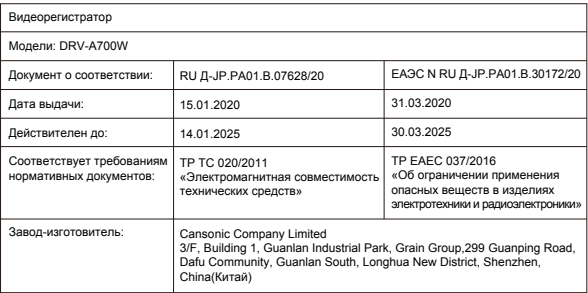

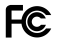

#### **FCC WARNING**

This equipment may generate or use radio frequency energy. Changes or modifications to this equipment may cause harmful interference unless the modifications are expressly approved in the instruction manual. The user could lose the authority to operate this equipment if an unauthorized change or modification is made.

## **FCC NOTE**

• This equipment has been tested and found to comply with the limits for a Class B digital device, pursuant to Part 15 of the FCC Rules. These limits are designed to provide reasonable protection against harmful interference in a residential installation.

• This equipment may cause harmful interference to radio communications, if it is not installed and used in accordance with the instructions. However, there is no guarantee that interference will not occur in a particular installation. If this equipment does cause harmful interference to radio or television reception, which can be determined by turning the equipment off and on, the user is encouraged to try

to correct the interference by one or more of the following measures:

- Reorient or relocate the receiving antenna.
- Increase the separation between the equipment and receiver.
- Connect the equipment into an outlet on a circuit different from that to which the receiver is connected.
- Consult the dealer or an experienced radio/TV technician for help.

This transmitter must not be co-located or operated in conjunction with any other antenna or transmitter.

#### **CAN ICES-3(B) / NMB-3(B)**

#### **IC (Industry Canada) Notice**

This device contains licence-exempt transmitter(s)/receiver(s) that comply with Innovation, Science and Economic Development Canada's licence-exempt RSS(s). Operation is subject to the following two conditions:

1. This device may not cause interference.

2. This device must accept any interference, including interference that may cause undesired operation of the device.

#### **CAUTION**

This equipment complies with FCC/IC radiation exposure limits set forth for an uncontrolled environment and meets the FCC radio frequency (RF) Exposure Guidelines and RSS-102 of the IC radio frequency (RF) Exposure rules. This equipment has very low levels of RF energy that is deemed to comply without maximum permissive exposure evaluation (MPE). But it is desirable that it should be installed and operated keeping the radiator at least 20 cm or more away from person's body.

#### **Pour le Canada**

#### **Note de 'IC (Industrie Canada)**

L'émetteur/récepteur exempt de licence contenu dans le présent appareil est conforme aux CNR d'Innovation, Sciences et Développement économique Canada applicables aux appareils radio exempts de licence. L'exploitation est autorisée aux deux conditions suivantes :

1. L'appareil ne doit pas produire de brouillage;

2. L'appareil doit accepter tout brouillage radioélectrique subi, même si le brouillage est susceptible d'en compromettre le fonctionnement.

#### **ATTENTION**

Cet équipement est conforme aux limites d'exposition aux rayonnements énoncées pour un environnement non contrôlé et respecte les règles les radioélectriques (RF) de la FCC lignes directrices d'exposition et d'exposition aux fréquences radioélectriques (RF) CNR-102 de l'IC. Cet équipement doit être installé et utilisé en gardant une distance de 20 cm ou plus entre le radiateur et le corps humain.

#### **Supplier's Declaration of Conformity**

Trade Name: KENWOOD Products: Dashboard Camera<br>Model Name: DRV-4700W Model Name: Responsible Party: JVCKENWOOD USA CORPORATION 2201 East Dominguez Street, Long Beach, CA 90810, U.S.A. PHONE: 310 639-9000

THIS DEVICE COMPLIES WITH PART 15 OF THE FCC RULES. OPERATION IS SUBJECT TO THE FOLLOWING TWO CONDITIONS:

1. THIS DEVICE MAY NOT CAUSE HARMFUL INTERFERENCE, AND

2. THIS DEVICE MUST ACCEPT ANY INTERFERENCE RECEIVED, INCLUDING INTERFERENCE THAT MAY CAUSE UNDESIRED OPERATION.

> **DB02771 Complies with IMDA Standards**

## UK | CA.

**Declaration of Conformity with regard to the Radio Equipment Requlations 2017 (S.I. 2017/1206) Declaration of Conformity with regard to the Restriction of the Use of Certain Hazardous Substances in Electrical and Electronic Equipment Regulations 2012 (S.I. 2012/3032)**

#### **Manufacturer:**

JVCKENWOOD Corporation 3-12, Moriya-cho, Kanagawa-ku, Yokohama-shi, Kanagawa, 221-0022, JAPAN

#### **UK Importer:**

JVCKENWOOD U.K. Limited First Floor, Gleneagles, the Belfry, Colonial Way, Watford, Hertfordshire WD24 4WH, UNITED KINGDOM

Hereby, JVCKENWOOD declares that the radio equipment DRV-A700W is in compliance with the relevant statutory requirements.

The full text of the declaration of conformity is available at the following internet address:

https://www.kenwood.com/cs/ce/eudoc/

## Zubehör

Vergewissern Sie sich, dass die folgenden Dinge zur Hand sind, bevor Sie anfangen.

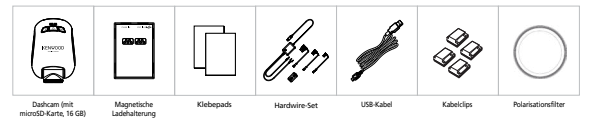

\* Das Aussehen des Produktes kann sich etwas von den Abbildungen unterscheiden.

## Hauptmerkmale

#### **- Magnetische Schnellentnahme-Ladehalterung**

 Wir wissen, wie schwierig es ist, sich bei der Fahrt auf alles Wichtige zu konzentrieren. Deswegen haben wir eine Halterung entwickelt, die sich besonders einfach anbringen und abnehmen lässt, damit Sie sich stets auf das Wichtige konzentrieren können.

### **- G-Sensor/Dateischutz**

 Die integrierten Sensoren der Dashcam erkennen Kräfteeinwirkungen von außen, bewirken in diesem Fall sofortiges Speichern der aktuellen Aufnahme. Sie können Dateien natürlich auch manuell speichern. Mit den gut erreichbaren Bedientasten können Sie Aufnahmen auch als einzelne Datei speichern.

#### **- Automatischer Start und Stopp**

 Die Dashcam ist mit speziellen Sensoren ausgestattet, die das Gerät einschalten, wenn Sie das Fahrzeug benutzen, danach auch wieder abschalten.

**- Integrierter Lautsprecher und Mikrofon**

 Mikrofon und Lautsprecher zählen zur Standardausstattung. Der Lautsprecher wird auch bei der Wiedergabe über das Gerät eingesetzt.

**- GPS-Daten**

Die Dashcam kann beim Einsatz Ihren Standort nebst Geschwindigkeit aufzeichnen.

**- Parkmodus**

 Ein spezieller Parkmodus ermöglicht der Dashcam, automatisch 30 Sekunden lang Video aufzuzeichnen, wenn sie Bewegungen des Fahrzeugs feststellt. Zum Einsatz dieser Funktion benötigen Sie das Zubehör zur dauerhaften Stromversorgung.

## Bezeichnung und Funktionen

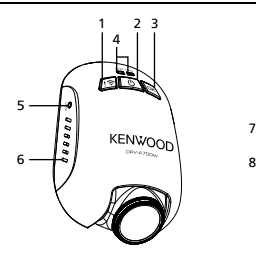

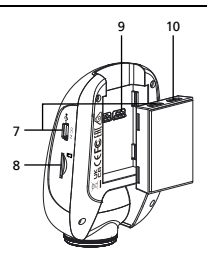

**1. Dateischutz- / Drahtlosverbindung-Modus Dateischutz**

 Zum Schutz der aktuellen Videodatei drücken, damit diese nicht überschrieben wird. Hinweis:

- Wenn Sie die Taste im ersten Drittel eines Videos drücken, wird das vorherige Video ebenfalls geschützt.
- Wenn Sie die Taste im letzten Drittel eines Videos drücken, wird das nächste Video ebenfalls geschützt (sofern die Aufzeichnung fortgesetzt wird).

### **Drahtlosverbindung**

 Drücken und halten Sie die Wireless Link Taste für 3 Sekunden, um in den Kopplungsmodus gelangen.

Drahtloses Koppeln / Verbunden / Getrennt:

Wireless Link Kopplung Glockentöne / Sound (kontinuierliche Vibration)

Wireless Link verbunden Glockentöne / Sound (Vibration)

Wireless Link getrennt Glockentöne / Sound (Vibration)

### **2. Ein-/Austaste / Bildschirmaufnahme-Modus**

#### **Ein-/Austaste**

Halten Sie die Taste zum Ein-/Abschalten des Gerätes 3 Sekunden lang gedrückt.

### **Bildschirmaufnahme**

 Während Sie im Videomodus aufnehmen können Sie durch Drücken dieser Taste eine Bildschirmaufnahme des aktuellen Einzelbildes machen.

## **3. OK-Taste**

Starten oder Stoppen der Aufnahme drücken. Aufnahme starten / stoppen: 1. Aufnahme starten (langer Piepton) 2. Aufnahme stoppen (kurzer Piepton)

### **4. Status-LED-Anzeige**

**Rot:** Eingeschaltet. **Rot (Blinken):** Aufzeichnung läuft. **Blau:** Aufladung

## **5. Reset-Taste**

 In den seltenen Fällen, in denen das Gerät ein Problem aufweist, zum Abschalten des Gerätes drücken. Halten Sie dazu einfach die Rücksetztaste gedrückt, bis sich das Gerät abschaltet. Anschließend schaltet es sich von selbst wieder ein.

### **6. Lautsprecher**

Gibt Signaltöne und den Ton aufgezeichneter Videos wieder.

## **7. Gleichspannungseingang / Datenübertragungsanschluss**

 Sie können das Gerät aufladen, wenn Sie es mit dem Festanschlusskabel anschliessen. Dieser Anschluss wird auch zum Verbinden des Gerätes per USB-Kabel mit dem Computer verwendet. Sie können das Festanschlusskabel entweder am Gerät oder an der magnetischen Ladehalterung anschliessen.

## **8. microSD-Kartenschlitz**

 Hier setzen Sie die microSD-Karte ein. Schieben Sie die Speicherkarte in den Steckplatz ein, bis sie mit einem Klicken einrastet.

(Bei der Auslieferung ab Werk ist bereits eine microSD-Karte eingelegt.)

### **microSD-Karte in das Gerät einlegen**

 Ihr Gerät ist mit einem Steckplatz für eine handelsübliche microSD-Karte zum Speichern Ihre Aufzeichnungen ausgestattet. Stellen Sie vor der Installation sicher, dass die Kontakte der Karte in Richtung der Tasten zeigt. Setzen Sie die Karte an den Steckplatz an, schieben Sie die Karte dann ein, bis sie mit einem Klicken einrastet.

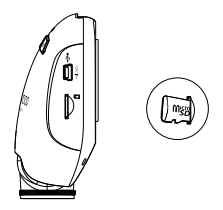

## **TIPP:**

- Wenn Sie kein Klicken hören, schieben Sie die Karte mit der Kante einer Münze ein, bis sie einrastet.
- Nicht vergessen: SPEICHERKARTEN NIEMALS IM LAUFENDEN BETRIEB EINLEGEN ODER HERAUSNEH-**MEN.**
- Das Gerät schaltet sich automatisch ab, wenn Sie die Speicherkarte einlegen oder herausnehmen.

## **9. Anschluss**

Mit diesem Anschlussport wird der magnetische Anschluss verbunden.

### **10. Kameraeingang**

An diesen Anschluss können Sie die Rückkamera KCA-R100 (separat erhältlich) anschließen.

#### **Empfohlene Installationsstelle**

- Installieren Sie das Gerät an einer Stelle, an der es die Sicht des Fahrers nicht behindert, zum Beispiel hinter dem Rückspiegel.
- Installieren Sie das Gerät so, dass sein Sehfeld in dem Bereich liegt, der von den Scheibenwischern gereinigt wird.
- Wenn Sie das Gerät in der Mitte der Windschutzscheibe hinter dem Rückspiegel installieren, erfassen Sie ein optimales Bild.

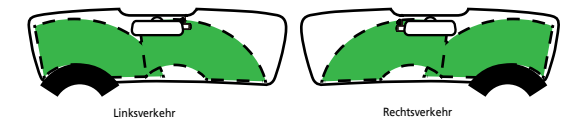

## **Achtung**

Wenn Sie das Stromversorgungskabel an der A-Säule oder durch andere Teile verlegen, achten Sie bitte auf die nachstehenden Punkte.

- Verlegen Sie das Stromversorgungskabel in der Nähe der Airbags so, dass es die Funktion der Airbags keinesfalls beeinträchtigen kann.
- Wenn die A-Säule mit einer Abdeckung versehen ist, die mit speziellen Clips oder ähnlichen Hilfsmitteln gehalten wird, müssen die Clips später zum Fixieren wieder eingesetzt werden. Fragen Sie bei Ihrem Autohändler nach, wie sich die Säulenabdeckung zerstörungsfrei entfernen lässt, ob Ersatzteile (Clips brechen gerne) und weitere Informationen zur Verfügung stehen.
- Fixieren Sie das Kabel mit Klebeband oder ähnlichen Dingen so, dass es nicht beim Fahren stört.

## **1. POLARISATIONSFILTER ANBRINGEN**

### **1.1. Ringpolarisationsfilter installieren**

Setzen Sie die Gewindeseite des Polarisationsfilters an das Gerät an, ziehen Sie den Filter im Uhrzeigersinn leicht fest. Achten Sie darauf, dass sich der Filter mühelos aufschrauben lässt. (Der Polarisationsfilter ist ab Werk montiert.)

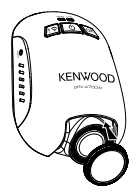

## **1.2. Ringpolarisationsfilter einstellen**

Drehen Sie den äußeren Metallring des Polarisationsfilters im Uhrzeigersinn, bis die Pfeilmarkierung am Filter auf die Pfeilmarkierung am Gerät zeigt.

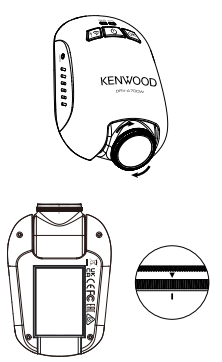

Hinweis: Die Pfeilmarkierung zeigt die empfohlene Stellung an, Sie können den Winkel aber nach Bedarf einstellen.

## **2. VERBINDEN DES GERÄTES MIT DER MAGNETISCHEN LADEHALTERUNG**

 Setzen Sie das Gerät auf die Anschlüsse der magnetischen Ladehalterung. Achten Sie darauf, dass das Gerät einwandfreien Kontakt zur Halterung hat.

- **3. Schließen Sie den Sicherung-Kabelabgang an den Sicherungskasten an.**
- **3.1** Spüren Sie den Sicherungskasten Ihres Fahrzeugs auf. Dieser befindet sich üblicherweise unter dem Lenkrad oder im Motorraum.Werfen Sie einen Blick in die Betriebsanleitung Ihres Fahrzeugs.
- **3.2** Nehmen Sie die Originalsicherung heraus, die die mit dem Zündschloss gekoppelte Stromversorgung der Klimaanlage oder Dauerstromversorgung absichert. Wir empfehlen eine maximale Dimensionierung der Sicherung von 20 A. Werfen Sie einen Blick in die Betriebsanleitung Ihres Fahrzeugs.
- **3.3** Im Sockel des 2 A-Sicherungskabels befindet sich eine 2-A-Sicherung zum Absichern der Dashcam. Nicht herausnehmen, nicht verändern!
- **3.4** Wählen Sie das passende Sicherungskabel unter den drei mitgelieferten Typen. Stecken Sie die Originalsicherung in den Sockel für die Originalsicherung. Schließen Sie das Sicherungskabel an den Sockel an, aus dem Sie im Schritt 3.2 die Originalsicherung herausgenommen haben.

Wenn Sie den Parkplatz-Modus verwenden möchten, schliessen Sie das Festanschlusskabel an.

**3.5** Bringen Sie die Dashcam hinter dem Rückspiegel an, schließen Sie den 5-V-Mini-USB-Verbinder an die Dashcam an.

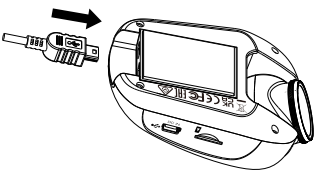

## **4.ERSTE INBETRIEBNAHME**

Bitte beachten Sie die Grundeinstellungen auf den Seiten 17 und 18.

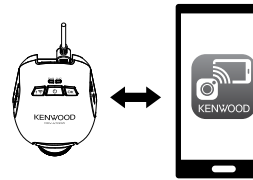

**KENWOOD DASH CAM MANAGER**

#### **5. INSTALLATIONSORT AUSWÄHLEN**

Betrachten Sie das Kamerabild über das Smartphone um eine geeignete Position zu finden.

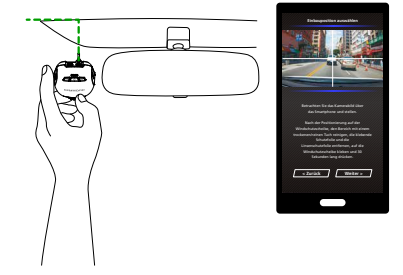

#### **6. KLEBEPAD AN WINDSCHUTZSCHEIBE ANBRINGEN**

Nach der Positionierung auf der Windschutzscheibe den Bereich mit einem trockenen/reinen Tuch reinigen, die klebende Schutzfolie und die Linsenschutzfolie entfernen, auf die Windschutzscheibe kleben und 30 Sekunden lang drücken.

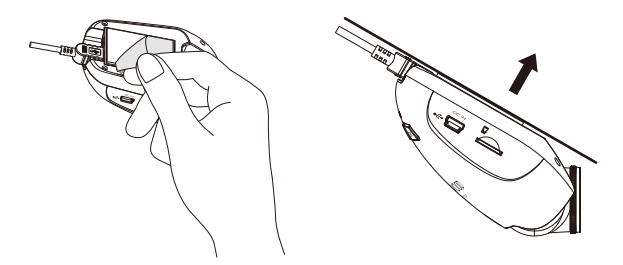

#### **Achtung**

Überzeugen Sie sich, dass der Zündschlüssel abgezogen, der Minusanschluss der Batterie getrennt ist, bevor Sie Kabel anschließen oder trennen. So kommt es nicht zu Kurzschlüssen.

#### **Rückkamera KCA-R100 (separat erhältlich) anschließen**

## **1. Rückkamera verbinden**

Verbinden Sie den CAM-IN-Verbinder mit dem CAM-IN-Anschluss der kompatiblen Dashboard-Kamera.

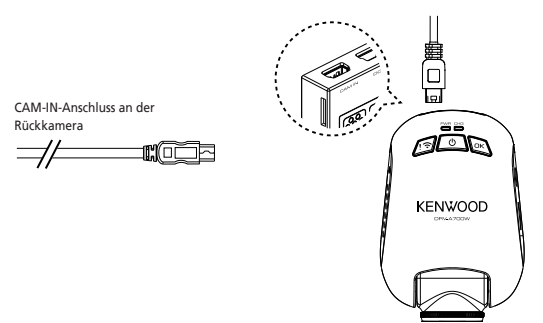

#### **2. Installationsort wählen**

Starten Sie den Motor, damit die Rückkamera mit Strom versorgt wird, schalten Sie dann den Wireless-Link-Modus zur Verbindung mit dem Mobilgerät ein. Schauen Sie sich das Kamerabild mit der App an, korrigieren Sie den Installationsort bei Bedarf entsprechend.

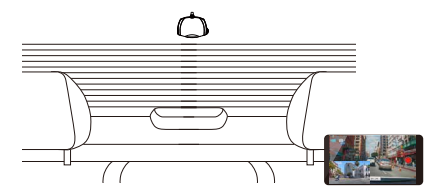

#### **Hinweis:**

Das Gerät schaltet sich automatisch ein und beginnt mit der Aufzeichnung, sobald es über den 12-V-Anschluss mit Strom versorgt wird.

## Grundeinstellungen

#### **ERSTE INBETRIEBNAHME**

Wenn das Gerät eingeschaltet ist, schaltet sich die Dashcam ein und wechselt automatisch in den Wireless Link Modus.

Bitte richten Sie die Dashcam mit Ihrem Smartphone ein.

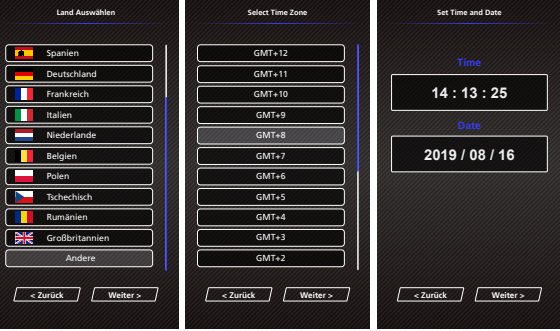

## - Land und Zeitzone wählen - Uhrzeit und Datum einstellen

- Geschwindigkeitseinheit wählen
- Passwort für Wireless link einstellen
- SD-Karte formatieren

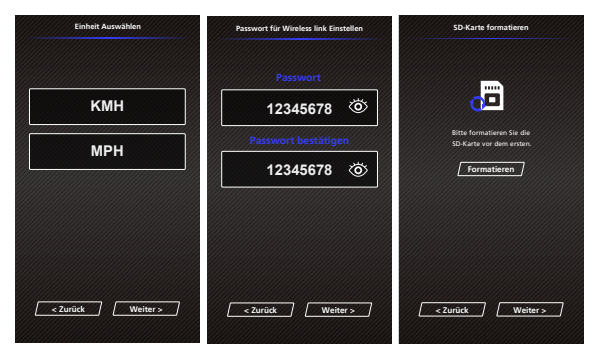

#### **TIPP:**

Sie können die Einstellungen durch Rückstellen der Einstellungen im Einstellungsmenü oder durch Wiederherstellen der Standardwerte (Werkseinstellungen) rücksetzen.

Bitte machen Sie sich gründlich mit den nachstehenden Hinweisen vertraut, damit Ihr Gerät stets einwandfrei und sicher funktioniert.

## - Videomenü

Verwenden Sie das VIDEO MENÜ (Video Einstellungen in der App) über das Smartphone. Detaillierte Informationen zur Benutzung der Smartphone App finden Sie auf den Seiten 34 bis 42 "Verwenden der Smartphone App"

- **Auflösung:** Zum Einstellen der Videoauflösung. OPTIONEN: Dual 1080P 30fps / 1440P 30fps HDR(Standard) / 1440P 30fps / 1080P 30fps
- **Videolänge:** Zum Einstellen der Länge der einzelnen Videoclips. Vom Gerät aufgezeichnete Videos werden aufgeteilt und als einzelne Videoclips gespeichert. Bei der Schleifenaufnahme werden die ältesten (nicht geschützten) Videoclips automatisch mit neuen Aufzeichnungen überschrieben, wenn die Speicherkarte voll ist.

OPTIONEN: 1 Minute (Standard)/3 Minuten/5 Minuten

- **Belichtung:** Zum Anpassen der Belichtungseinstellungen. OPTIONEN: + 2/+ 1/0 (Standard)/- 1/- 2
- **Parkmodus:** Sie können den Parkmodus nutzen, wenn Sie den Parkmodussensor einschalten und das Zubehörset an die Dauerstromversorgung anschließen.

OPTIONEN: Hoch/Mittel/Niedrig/Aus (Standard)

#### **<Normalmodus Parkmodus>**

 Wenn das Gerät 5 Minuten lang keine Vibrationen erkennt, schaltet er sich selbst ab und wechselt in den Parkmodus.

#### **<Aufzeichnung im Parkmodus>**

 Wenn das Gerät Vibrationen im Parkmodus erkennt, schaltet es sich von selbst ein und nimmt 30 Sekunden Video auf. Sofern in dieser Zeit weitere Vibrationen erkannt werden, wird die Aufzeichnungsdauer jeweils um 30 Sekunden verlängert, bis keine Vibrationen oder Bewegungen mehr festgestellt werden. Anschließend wechselt das Gerät zurück in den Parkmodus.

### **<Parkmodus Normalmodus>**

 Wenn das Gerät länger als 15 Sekunden lang permanente Vibrationen erkennt, nimmt es an, dass das Fahrzeug auf der Straße unterwegs ist, schaltet dann automatisch vom Parkmodus zum Normalmodus um.

• **G Sensor:** Der G Sensor erkennt Erschütterungen. Wenn Erschütterungen erkannt werden, wird die aktuelle Datei automatisch geschützt. Hier können Sie die Empfindlichkeit des G Sensors einstellen.

OPTIONEN: Hoch/Mittel (Standard)/Niedrig/Aus

- **GPS:** Schaltet die GPS-Funktion ein und aus. OPTIONEN: Ein (Standard)/Aus
- **Einheit:** Zum Einstellen der Einheit, in der Geschwindigkeiten angezeigt werden. OPTIONEN: MPH (Standard)/KM/H
- **Datenschutz:** Speichert immer nur die neusten vier Videodateien, wenn "Datenschutz" auf "Ein" gesetzt ist. OPTIONEN: Ein/Aus (Standard)
- **KENWOOD Stempel:** Schaltet den KENWOOD-Logo-Stempel in aufgezeichneten Dateien ein und aus. OPTIONEN: Ein (Standard)/Aus
- **Datums & Zeitstempel:** Schaltet den Zeitstempel in aufgezeichneten Dateien ein und aus. OPTIONEN: Ein (Standard)/Aus
- **Informationsstempel:** Schaltet den Informationsstempel mit Beschleunigungs- und Geschwindigkeitsdaten in aufgezeichneten Dateien ein und aus. OPTIONEN: Ein (Standard)/Aus
- **Kennzeichenstempel:** Ihr Kennzeichen kann in aufgezeichneten Dateien angezeigt werden. Dazu geben Sie Ihr Kennzeichen ein.

**ACHTUNG**: Über **Systemeinstellungen** -> **Werkseinstellungen** können die Grundeinstellungen wieder hergestellt werden.

Nachstehend finden Sie Erläuterungen zu den Symbolen der Videodatei.

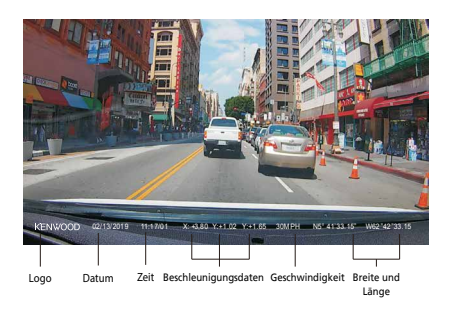

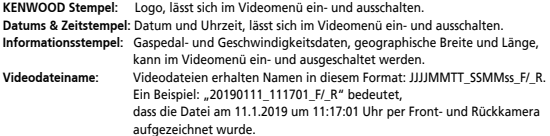

## Grundbedienung

## - Fotomenü

Verwenden Sie das FOTO MENÜ (Foto Einstellungen in der App) über das Smartphone. Detaillierte Informationen zur Benutzung der Smartphone App finden Sie auf den Seiten 34 bis 42 "Verwenden der Smartphone App"

- **Belichtung:** Zum Anpassen der Belichtungseinstellungen. OPTIONEN: + 2/+ 1/0 (Standard)/- 1/- 2
- **Datums & Zeitstempel:** Schaltet den Zeitstempel in Fotos ein und aus. OPTIONEN: Ein (Standard)/Aus

**ACHTUNG:** Über **Systemeinstellungen -> Werkseinstellungen** können die Grundeinstellungen wieder hergestellt werden.

## Einstellungen

- Einstellungsmenü

Verwenden Sie das EINSTELLUNGEN MENÜ (Systemeinstellungen in der App) über das Smartphone. Detaillierte Informationen zur Benutzung der Smartphone App finden Sie auf den Seiten 34 bis 42 "Verwenden der Smartphone App"

**Hinweis:** Die Standardeinstellungen wurden so gewählt, dass sie für eine hervorragende Bildqualität und einfache Bedienung sorgen. In den meisten Situationen können Sie diese Einstellungen beibehalten.

**• SD-Karte formatieren:** Formatiert die Speicherkarte. Beim Formatieren werden ALLE Dateien auf der Karte gelöscht.

OPTIONEN: Ok/Abbrechen

**• Gerätetöne:** Hier können Sie, bei Sprachaufzeichnungen und Ankündigungen einstellen. OPTIONEN:

 Tonaufnahme: Ein (Standard)/Aus Mitteilungen: Ein/Aus (Standard)

- **Datum und Uhrzeit**: Verwenden Sie das Smartphone um DATUM und UHRZEIT einzustellen.
- **Zeitzone / Sommerzeit:** Zur Auswahl der Zeitzoneneinstellung. OPTIONEN: -12/-11/-10/-9/-8/-7/-6/-5/-4/-3.5/-3/-2.5/-2/-1/GMT/ +1/+2/+3/+4/+5/+6/+7/+8/+9/+10/+11/+12
- **Land:** Zur Auswahl eines Landes und zugehöriger Zeitzoneneinstellungen. OPTIONEN: Vereinigte Staaten/Kanada/Russland/Spanien/Deutschland/Frankreich/ Italien/Niederlande/Belgien/Polen/Tschechisch/Rumänien/Großbritannien/Andere
- **Bildumkehrung:**  Dreht Videobild und Bildschirm um 180 °.
	- OPTIONEN: Ein/Aus (Standard)
- **Werkseinstellung:** Setzt sämtliche Einstellungen auf die Werkseinstellungen zurück.
- **• Wireless Link Passwort**: Zeigt Wireless Link und -Kennwort. An dieser Stelle können Sie auch das Wireless-Link-Kennwort ändern.

## Computerverbindung

#### **USB-Speicher**

Wenn Sie die Kamera mit dem mitgelieferten USB-Kabel an Ihren Computer anschliessen, arbeitet diese als Kartenleser. An Ihrem Computer wird ein neues Laufwerk angezeigt, über das Sie auf sämtliche Video- und Fotodateien zugreifen können.

**Hinweis:** Das Gerät arbeitet schreibgeschützt, Daten können also nur gelesen, nicht geschrieben werden. Wenn Sie Dateien kopieren, löschen oder bearbeiten möchten, nehmen Sie die SD-Karte heraus und verbinden diese mit einem handelsüblichen Kartenlesegerät mit Ihrem Computer. Denken Sie daran, das Gerät grundsätzlich abzuschalten, bevor Sie es vom Computer trennen.

## Desktop-Software verwenden

"KENWOOD VIDEO PLAYER" ist eine Desktop-Software zur Anzeige des mit dem Gerät aufgenommenen Videos.

#### **KENWOOD DASH CAM MANAGER – Systemvoraussetzungen**

OS: Microsoft Windows 10, Windows 8.1, Windows 7\*

(außer Windows 10 Mobile, Windows RT

- \* Service Pack 1 für Windows 7 muss installiert sein.
- \* Microsoft Visual C++ muss installiert sein..
- \* DirectX XAudio2 muss installiert sein (Windows 7 und ältere Versionen).

OS: Apple ab macOS X 10.11 (El Capitan). Microsoft, Windows und DirectX sind eingetragene Marken oder Marken der Microsoft Corporation in den USA und anderen Ländern. Macintosh und Mac sind Marken der Apple Inc., eingetragen in den USA und anderen Ländern.

#### **Software installieren**

Installieren Sie die Software auf einem Computer, bei dem Sie über Administratorrechte verfügen.

1. Laden Sie das Installationsprogramm hier herunter: https://www.kenwood.com/cs/ce/

2. Lassen Sie sich von den Hinweisen auf dem Bildschirm durch die Installation führen.

#### **Wiedergabe:**

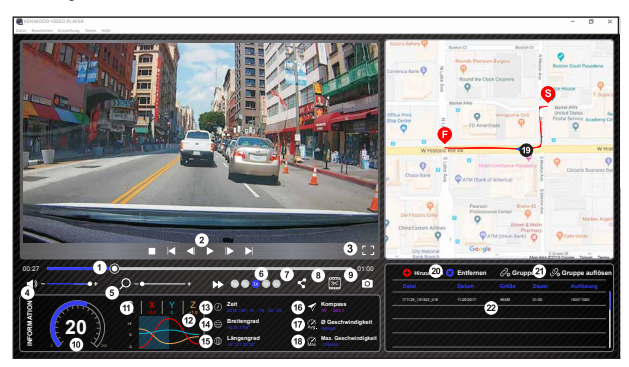

#### **1. Videozeitlinie:**

 Ziehen Sie die Videozeitlinie zum Rückspulen und Vorspulen durch Video, Geschwindigkeits- und G Sensor-Daten.

#### **2. Videowiedergabeschaltflächen:**

 Optionen von links nach rechts: Stopp, letzter Clip, letztes Einzelbild, Wiedergabe, nächstes Einzelbild, nächster Clip. Schnelltasten zur Auswahl der einzelnen Funktionen: (1) Wiedergabe/Pause: Leertaste

(2) Stopp: Esc

- (3) Letztes Einzelbild: Links
- (4) Nächstes Einzelbild: Rechts
- (5) Nächster Clip: N
- (6) Letzter Clip: B

#### **3. Vollbildanzeige:**

 Zum Anzeigen des Bildes in kompletter Bildschirmgröße. - Schnelltaste: Alt + Eingabe

#### **4. Videolautstärke:**

 Durch Verschieben dieses Reglers ändern Sie die Lautstärke. - Standardlautstärke: 100%

#### **5. Vergrößern/Verkleinern:**

 Zum Vergrößern und Verkleinern der Bilddarstellung drehen Sie das Mausrad oder ziehen diesen Regler.

#### **6. Videogeschwindigkeit:**

 Zum Beschleunigen und Verringern der Wiedergabegeschwindigkeit im Hauptbildschirm. Die Geschwindigkeitsoptionen reichen gewöhnlich von einem Viertel bis zum Vierfachen der Originalgeschwindigkeit.

- Standardgeschwindigkeit: 1X

#### **7. Freigabe-Schaltfläche:**

Öffnet unterschiedliche Freigabeoptionen.

#### **8. Videobearbeitungsmodus:**

Öffnet das Videobearbeitungsfenster.

#### **9. Screenshot:**

 Erfasst das derzeit im Hauptbildschirm dargestellte Bild und speichert dies als Datei.

- Standardspeicherort: Root-Installationsordner/Snapshot.

#### **10. Geschwindigkeit:**

 Zeigt die Geschwindigkeit des Fahrzeugs im Video, sofern diese aufgezeichnet wurde. Sie können die Maßeinheit bei Bedarf unter Einstellungen > Geschwindigkeitseinheit ändern.

(Funktion ist nur bei Geräten mit integriertem

GPS-Empfänger nutzbar)

- Maßeinheit-Option: Imperial oder Metrisch
- Standardmaßeinheit: MPH

#### **11. G-Sensor-Daten:**

 Zeigt die G-Daten des Fahrzeugs im Video, sofern diese aufgezeichnet wurden.

#### **12. G-Sensor-Datenanzeige:**

 Zeigt die G-Daten des Fahrzeugs im Video, sofern diese aufgezeichnet wurden.

#### **13. Videozeitpunkt:**

Zeigt Datum und Uhrzeit der Videoaufzeichnung.

#### **14. Breite:**

 Zeigt die geographische Breite des Videoaufzeichnungsortes. (Funktion ist nur bei Geräten mit integriertem GPS-Empfänger nutzbar)

#### **15. Länge:**

 Zeigt die geographische Länge des Videoaufzeichnungsortes. (Funktion ist nur bei Geräten mit integriertem GPS-Empfänger nutzbar)

#### **16. Fahrtrichtung:**

Zeigt die aufgezeichnete Fahrtrichtung. (Funktion ist nur bei Geräten mit integriertem GPS-Empfänger nutzbar)

#### **17. Durchschnittsgeschwindigkeit:**

Zeigt die aufgezeichnete Durchschnittsgeschwindigkeit. (Funktion ist nur bei Geräten mit integriertem GPS-Empfänger nutzbar)

#### **18. Maximalgeschwindigkeit:**

Zeigt die aufgezeichnete Maximalgeschwindigkeit. (Funktion ist nur bei Geräten mit integriertem GPS-Empfänger nutzbar)

#### **19. Google Maps:**

 Zeigt den Ort, an dem das Video aufgezeichnet wurde. (Funktion ist nur bei Geräten mit integriertem GPS-Empfänger nutzbar)

#### **20. Datei hinzufügen/Datei entfernen:**

Mit der Hinzufügen-Schaltfläche blenden Sie das "Datei hinzufügen"-Fenster ein. Mit der Entfernen-Schaltfläche löschen Sie ausgewählte Dateien aus der Wiedergabeliste.

#### **21. Dateien gruppieren/Dateigruppierung aufheben:**

 Sie können mehrere Dateien zu einer Wiedergabeliste gruppieren, diese anschließend als einzelne Datei wiedergeben, dabei die Daten jeder einzelnen Datei in einer Datentabelle anzeigen. Ein Beispiel: Wenn Sie 5 Dateien zu jeweils 1 Minute Länge zu einer Gruppe zusammenfassen, erhalten Sie ein fünfminütiges Video, dessen Daten in der Tabelle angezeigt werden. Als Name der Gruppe wird der Name der ersten Datei gefolgt von der Anzahl der Dateien in der Gruppe verwendet. Bei einer Gruppe aus fünf Dateien, deren erster Name "20180925\_191823" lautet, würde die Gruppe den Namen "20180925\_191823(5)" erhalten.

#### **22. Videowiedergabeliste:**

 In dieser Tabelle wird ein Miniaturbild des Videos hinter den Videos in der Liste angezeigt.

#### **So können Sie ein Video bearbeiten:**

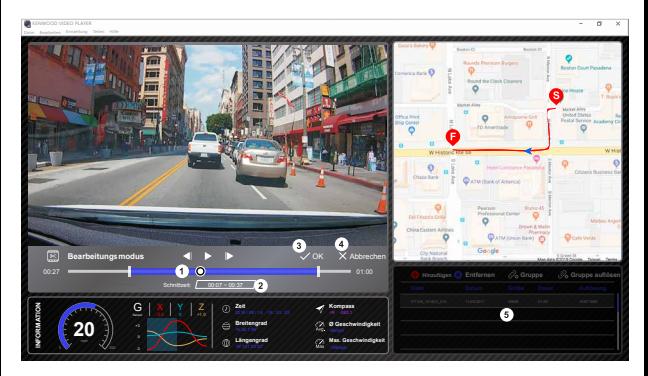

- **1.** Zum Bearbeiten eines Videos verschieben Sie den weißen Block auf der Zeitlinie, legen so den Bearbeitungsbereich des Videos fest.
- **2.** Bearbeiten Sie den Videobereich. Die Bereichsgröße können Sie durch Eingabe einer Zahl entsprechend ändern.
- **3.** Bestätigen Sie die derzeitige Überarbeitung mit einem Klick, fahren Sie mit dem nächsten Schritt fort.
- **4.** Beenden Sie den Videobearbeitungsmodus mit einem Klick.
- **5.** Im Videobearbeitungsmodus können Sie Systemleiste und Videowiedergabeliste nicht verwenden.

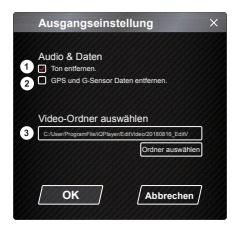

- **1. Audiodatei entfernen:**  Wenn markiert, wird das Video ohne Ton exportiert.
- **2. GPS und G-Sensor Daten entfernen:** Wenn markiert, werden GPS- und G-Sensor-Daten aus dem exportierten Video entfernt.
- **3. Bildexport:** Wählen Sie den Zielspeicherort der Bilddatei und den Namen. Standardspeicherort: Root-Installationsordner/Edit video

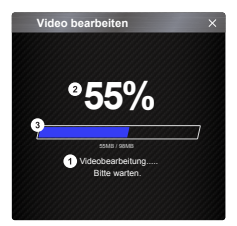

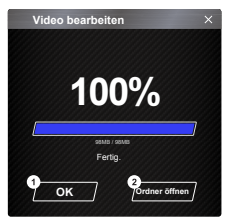

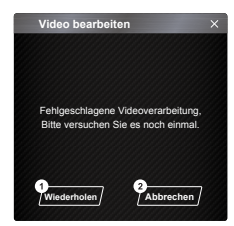

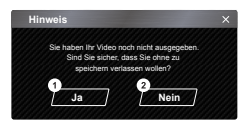

#### **1. Bildverarbeitung:**

Fährt mit der Bildverarbeitung fort, nachdem die Bildexportoptionen eingerichtet wurden.

#### **2. Exportstatus (1):**

Der Fortschritt des Bilddateiexports wird in Prozent angezeigt, mit Punkt 3 synchronisiert.

#### **3. Exportstatus (2):**

Der Fortschritt des Bilddateiexports wird anhand eines farbig gefüllten Rahmens dargestellt, mit Punkt 2 synchronisiert. Der Export ist abgeschlossen, wenn der Rahmen vollständig gefüllt ist.

#### **1. OK:**  Zur Rückkehr zur Wiedergabemodusseite.

#### **2. Ordner öffnen:**

Zum Öffnen von Ordnern mit Bilddateien.

#### **1. Wiederholen:**

Zum erneuten Export der Bilddatei mit den vorherigen Einstellungen.

#### **2. Abbrechen:**

Zum Abbrechen des Bilddateiexports und zur Rückkehr zur Videobearbeitungsseite.

**1. Ja:** 

Zur Rückkehr zur Wiedergabemodusseite.

#### **2. Nein:**

Zum Abbrechen des Bilddateiexports und zur Rückkehr zur Videobearbeitungsseite.

## - Freigabemodus

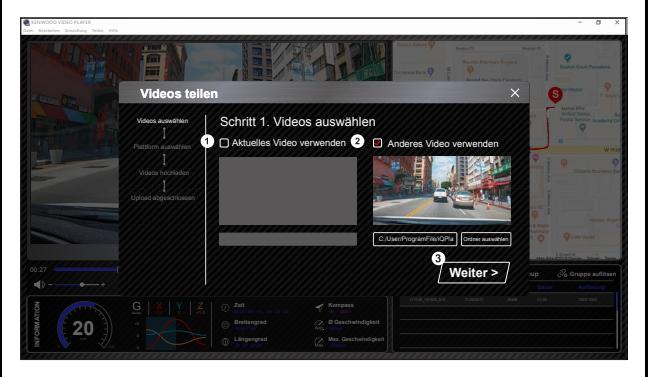

Klicken Sie in der Systemleiste oben im Fenster auf Freigabe > Videos freigeben, alternativ können Sie das Freigabefenster auch über das Community-Freigabe-Symbol aufrufen.

#### **1. Aktuelles Video freigeben/teilen:**

 Wenn zwei Dateien wiedergegeben werden, wird die Datei mit dem aktiven Lautsprechersymbol freigegeben.

- **2. Nicht aktuelles Video freigeben/teilen:**  Anklicken und die Datei im Dateiauswahlfenster öffnen.
- **3. Nächster Schritt:**

Wechselt zum nächsten Schritt.

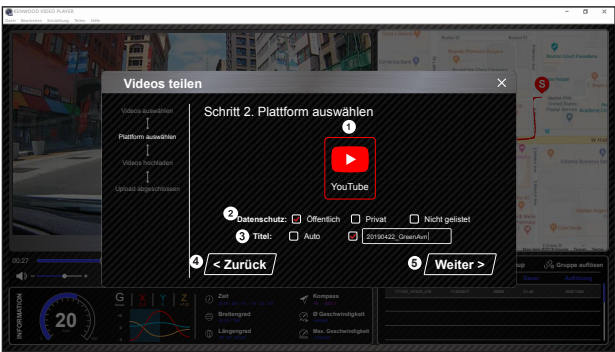

#### **1. Community-Plattform wählen:**

Sie können eine einzelne Community-Plattform wählen; die ausgewählte Plattform wird mit einem farbigen Rahmen umgeben.

#### **2. Datenschutzmodus wählen:**

Sie können beim Hochladen des Videos unter den Datenschutzmodi Öffentlich, Privat und Ungelistet wählen.

#### **3. Uploadtitel:**

Hiermit können Sie den Namen des Videos beim Hochladen definieren. Sie können unter folgenden Optionen wählen: Auto (TT/MM/JJJJ (Standard)), Dashcam, Kenwood-Videoplayer. Alternativ können Sie den Titel auch selbst bestimmen.

#### **4. Letzter Schritt:**

Kehrt zum letzten Schritt zurück.

#### **5. Nächster Schritt:**

Wechselt zum nächsten Schritt.

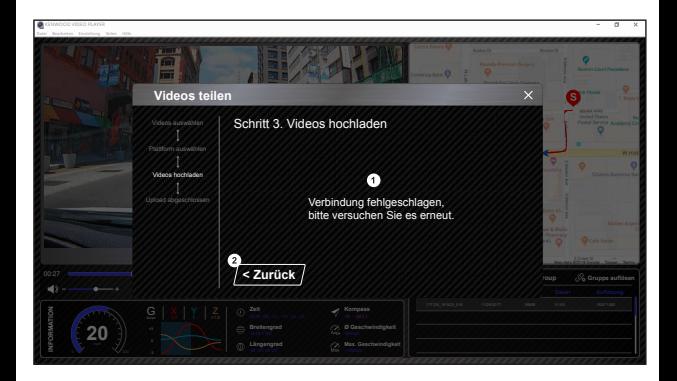

#### **1. Dateiuploadfehler:**

Diese Seite erscheint, wenn ein Upload fehlschlägt oder eine Zeitüberschreitung bei der Serververbindung eintritt.

**2. Letzter Schritt:** 

Kehrt zum letzten Schritt zurück.

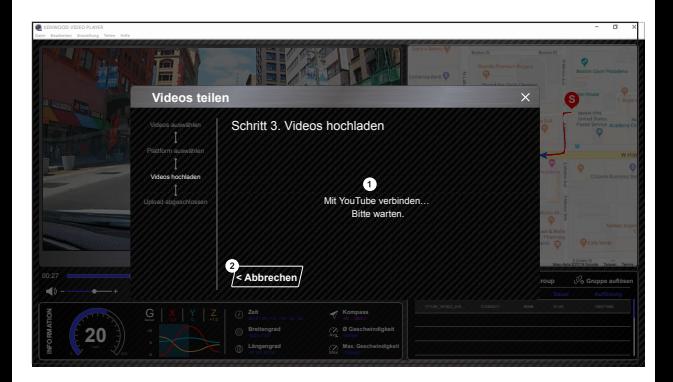

#### **1. Verbindung mit Community-Plattform:**

Die Meldung "Verbindung mit Sozialmedien … Moment, bitte." erscheint, wenn eine Verbindung<br>aufgebaut wird. Ihr Standardbrowser öffnet sich und stellt die Verbindung zur ausgewählten Community-Plattform her. Bei der Erstverbindung müssen Sie Ihre Kontodaten angeben. Anschließend ist diese Angabe nicht mehr erforderlich.

#### **2. Abbrechen:**

Kehrt zum letzten Schritt zurück.

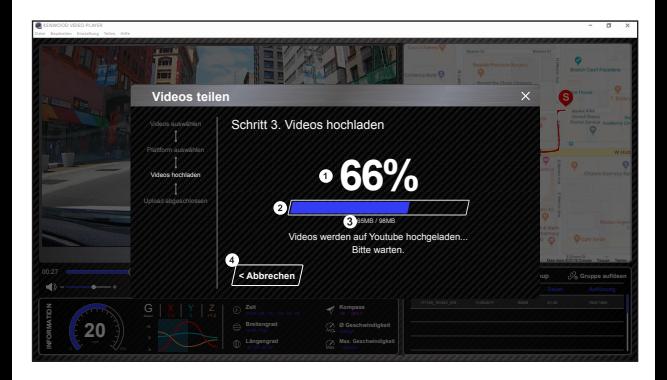

#### **1. Uploadstatus (1):**

Der Fortschritt des Dateiuploads wird in Prozent angezeigt, mit Punkt 2 synchronisiert.

#### **2. Uploadstatus (2):**

Der Fortschritt des Bilddateiexports wird anhand eines farbig gefüllten Rahmens dargestellt, mit Punkt 1 synchronisiert. Der Export ist abgeschlossen, wenn der Rahmen vollständig gefüllt ist.

#### **3. Uploadfortschritt:**

Die erste Zahl gibt die derzeitig hochgeladene Größe in MB, die zweite Zahl die Gesamtgröße des Uploads an.

#### **4. Abbrechen:**

Kehrt zum letzten Schritt zurück.

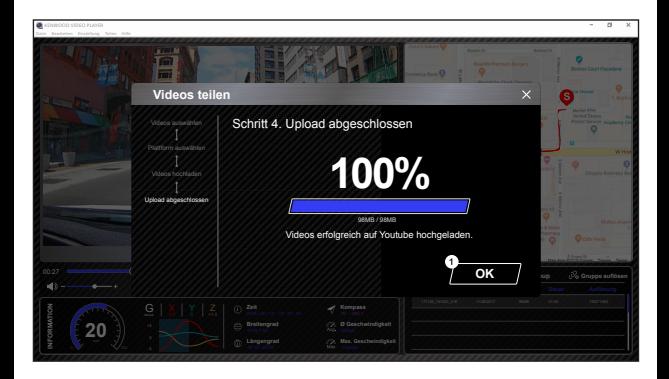

## **1. Bestätigen:**

Zur Rückkehr zur Seite mit Wiedergabemodusinformationen.

"KENWOOD DASH CAM MANAGER" ist eine Smartphone-App zum Abspielen aufgezeichneter Videos.

KENWOOD DASH CAM MANAGER – Systemvoraussetzungen OS: Android ab 5.0.2 OS: iOS ab 9.0

Android ist eine Marke der Google Inc. in den USA und anderen Ländern. iOS ist eine Marke von Cisco Systems in den USA und anderen Ländern.

## - Smartphone-App installieren

Laden Sie die App über Google Play (Android) oder App Store (iOS) herunter, installieren Sie die App auf Ihrem Mobilgerät.

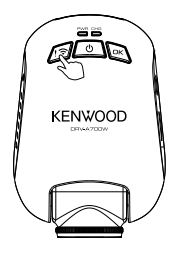

Drücken und halten Sie die Wireless Link Taste für 3 Sekunden, um in den Kopplungsmodus gelangen.

Drahtloses Koppeln / Verbunden / Getrennt: Wireless Link Kopplung Glockentöne / Sound (kontinuierliche Vibration) Wireless Link verbunden Glockentöne / Sound (Vibration) Wireless Link getrennt Glockentöne / Sound (Vibration)

Die folgenden Informationen sollen Ihnen helfen, die App und ihre Funktionen besser zu verstehen. **Verbindung herstellen:** 

1. Halten Sie die Wireless-Link-Taste am Gerät gedrückt – das Gerät wechselt in den Verbindungsmodus.

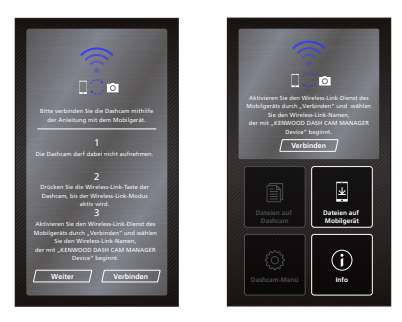

- **2.** Öffnen Sie die Smartphone-App KENWOOD DASH CAM MANAGER.
- **3.** Tippen Sie auf die Verbindungstaste und wählen Sie zum Koppeln die Dashcam aus der Netzwerkliste.
- **4.** Geben Sie das Kennwort in das Eingabefeld ein.
- **5.** Damit ist die Verbindung abgeschlossen. Tippen Sie am Hauptbildschirm der App auf Weiter.

#### **- Hauptbildschirm**

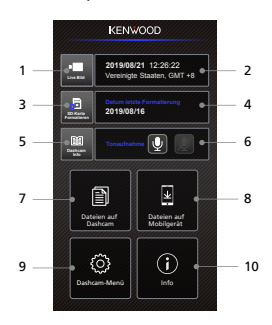

#### **1. Dashcam Liveansicht**

Drücken, um die Liveansicht aufzurufen.

### **2. Datum und Uhrzeit**

Zeigt die Einstellungen von Datum, Uhrzeit, Land und Zeitzone an

## **3. SD-Karte formatieren**

Formatiert die Speicherkarte. Dabei werden ALLE Dateien gelöscht.

## **4. Letzte Formatierung**

Zeigt das Datum der letzen Formatierung an.

## **5. Dashcam Info**

Zeigt Informationen zur Kamera.

## **6. Audio Aufnahme**

Schaltet die Tonaufnahme ein oder aus.

#### **7. Dateien auf Dashcam** Video- und Fotodateien, auf der SD-Karte gespeichert.

#### **8. Dateien auf Mobilgerät**

Video- und Fotodateien, zum Smartphone übertragen.

## **9. Dashcam-Menü**

Zum Öffnen der Dashcam-Menüeinstellungen tippen Sie auf dieses Symbol.

#### **10. Info**

Zeigt Firmware-Version und Appinformationen zur Dashcam.

## - Vorschau

Klicken Sie zum Umschalten in den Videomodus auf die Vorschauanzeige. Zum Umschalten zwischen den Modi wählen Sie das Video-/Fotosymbol. Mit dem roten Punkt starten und stoppen Sie die Aufzeichnung, mit dem weißen Punkt nehmen Sie Fotos auf.

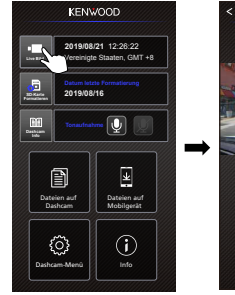

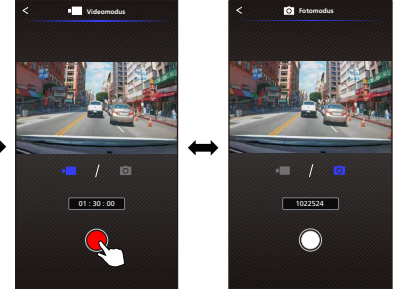

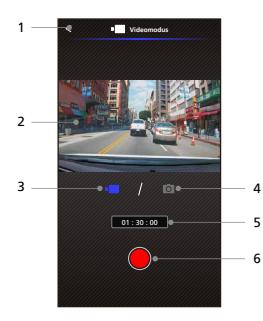

- **1. Zurück-Schaltfläche** Zurück zum Hauptbildschirm.
- **2. Dashcam-Bildvorschau** Zeigt das aktuelle Bild der Dashcam.
- **3. Videomodus** Zum Umschalten in den Videomodus.
- **4. Fotomodus** Zum Umschalten in den Fotomodus.
- **5. Statusleiste** Videomodus: Aufzeichnungsdauer. Fotomodus: Restliche Fotoanzahl.
- **6. Auslöser** Videomodus: Aufzeichnung starten/stoppen. Fotomodus: Foto aufnehmen.

## - Dateien auf Dashcam

Zum Aufrufen des Videowiedergabemodus, in dem Sie auf der SD-Karte gespeicherte Dateien anschauen, schützen, freigeben und löschen können, klicken Sie auf Dateien auf Dashcam. Zusätzlich können Sie hier auch wichtige Dateien zu Ihrem Mobilgerät übertragen.

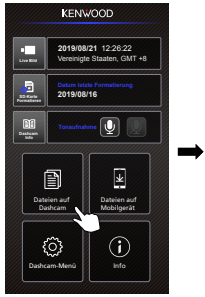

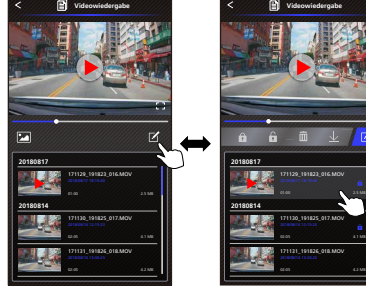

- **1. Zurück-Schaltfläche**
	- Zurück zum Hauptbildschirm.
- **2. Video/Bild** Startet die Videowiedergabe und hält diese an.
- **3. Zeitlinie**
- Die Zeitlinie des aktuellen Videos. **4. Video-/Bildanzeige umschalten**
- Mit dieser Schaltfläche wechseln Sie zur Dateianzeige in der Wiedergabeliste.
- **5. Wiedergabeliste** In der Wiedergabeliste werden Videos und Bilder der Dashcam angezeigt.
- **6. Bearbeitungsmodus**  Zum Wechsel zum Bearbeitungsmodus drücken Sie diese Schaltfläche.
- **7. Schützen/Entsichern** Zum Schützen/Freigeben der ausgewählten Datei in der Dashcam.
- **8. Löschen**  Löscht die ausgewählte Datei in der Dashcam.
- **9. Download**

 Überträgt die ausgewählte Datei zum Smartphone.

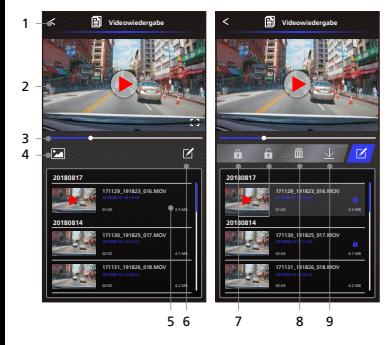

## - Dateien auf Mobilgerät

Zum Aufrufen des lokalen Videowiedergabemodus, in dem Sie heruntergeladene Videos mit Google Maps aufrufen, zusätzlich Route, Geschwindigkeit, G-Sensor- und Entfernungsdaten abrufen können, klicken Sie auf Dateien auf Mobilgerät.

Mit der Bearbeitungsfunktion können Sie das Video auch kürzen, zusätzlich über weitere Sozialmedienapps auf Ihrem Mobilgerät freigeben.

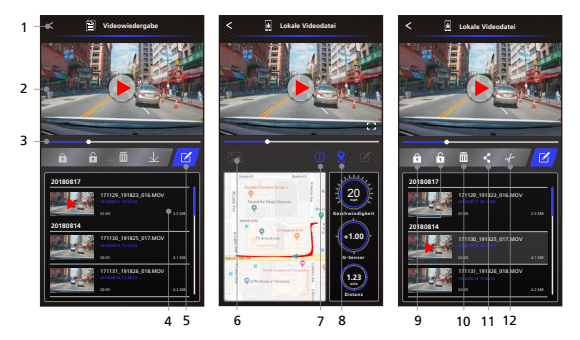

- **1. Zurück-Schaltfläche** Zurück zum Hauptbildschirm.
- **2. Video/Bild** Startet die Videowiedergabe und hält diese an.
- **3. Zeitlinie** Die Zeitlinie des aktuellen Videos.
- **4. Wiedergabeliste**

 In der Wiedergabeliste werden Videos und Bilder der Dashcam angezeigt.

- **5. Bearbeitungsmodus** Zum Wechsel zum Bearbeitungsmodus drücken Sie diese Schaltfläche.
- **6. Video-/Bildanzeige umschalten**  Mit dieser Schaltfläche wechseln Sie zur Dateianzeige in der Wiedergabeliste.

#### **7. GPS-Informationen**

 Diese Schaltfläche schaltet GPS-Daten ein, zeigt Geschwindigkeit, G-Sensor-Daten und Entfernung. Hinweis: Diese Funktion gibt es nur bei Videos mit GPS-Daten.

#### **8. Google Maps**

 Mit dieser Schaltfläche rufen Sie die Karte auf.

 Hinweis: Diese Funktion gibt es nur bei Videos mit GPS-Daten.

- **9. Schützen/Entsichern** Zum Schützen/Freigeben der ausgewählten Datei im Smartphone.
- **10. Löschen**

 Löscht die ausgewählte Datei auf dem Smartphone.

**11. Video/Bild freigeben**

 Zum Teilen der ausgewählten Datei mit auf Ihrem Smartphone installierten Sozialmedienapps.

**12. Video schneiden** 

 Zum Zuschneiden des Videos auf die gewünschte Länge. Hinweis: Nur Videos.

- So bearbeiten Sie ein Video:

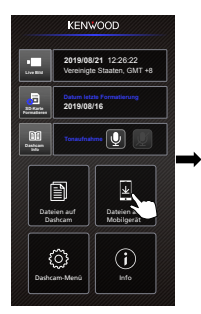

**4. Drücken Sie die Bearbeiten-Schaltfläche, anschließend die Schneiden-Schaltfläche.**

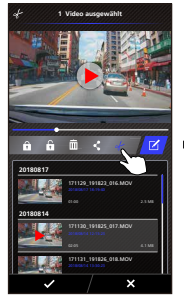

**1. Dateien auf Mobilgerät. 2. Drücken Sie die 3. Wählen Sie das Video. Bearbeitungsmodus-Schaltfläche.**

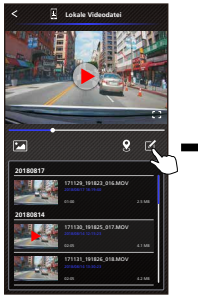

**5. Wählen Sie den Videobereich.**

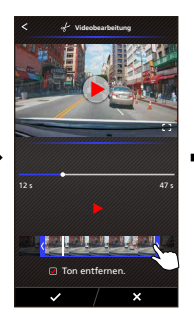

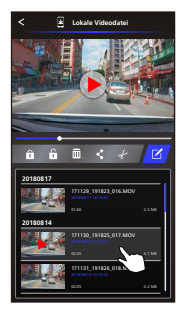

**6. Drücken Sie zur Videowiedergabe auf die Prüfen-Schaltfläche.**

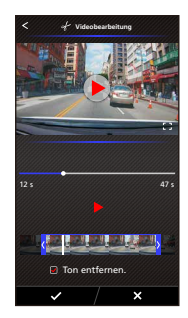

- So geben Sie ein Video frei:

**1. Dateien auf Mobilgerät. 2. Drücken Sie die 3. Wählen Sie das Video.**

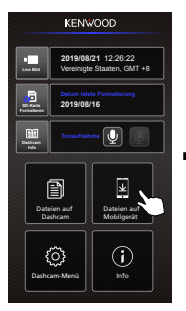

**4. Drücken Sie die Freigabe-Schaltfläche, anschließend die Prüfen-Schaltfläche.**

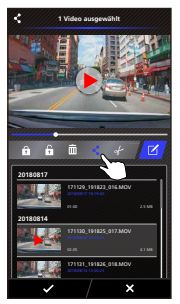

**Bearbeitungsmodus-Schaltfläche.**

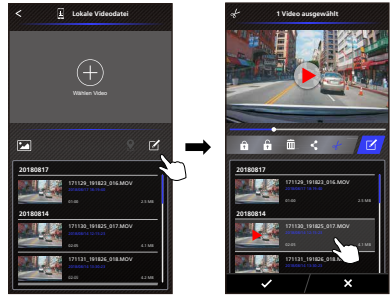

**5. Wählen Sie die auf Ihrem Smartphone installierten Sozialmedienapps.**

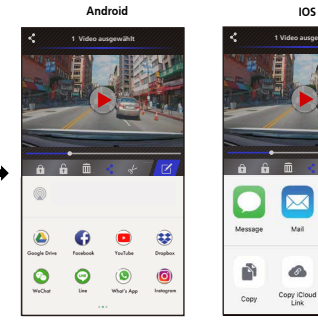

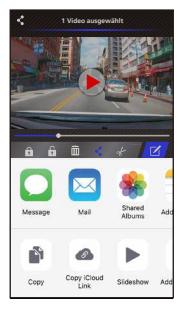

## - Menü

Drücken Sie die Menüleiste zum Aufrufen des Video-/Foto-/Allgemein-Menüs sowie zum Anpassen von Einstellungen. Mit den Symbolen ganz unten können Sie zwischen diesen drei Menüs umschalten.

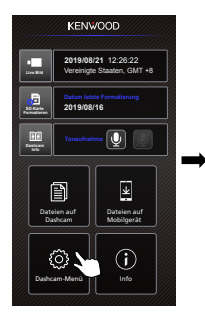

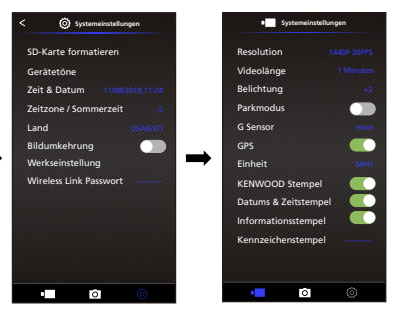

- Info

Klicken Sie zum Anzeigen der Softwareversion und weiterer Informationen zur App auf das Info-Symbol.

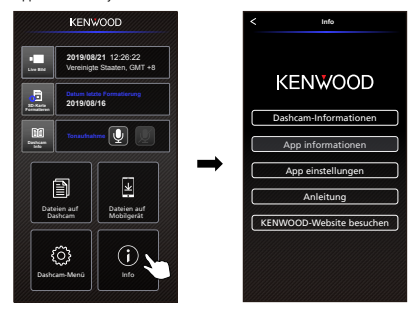

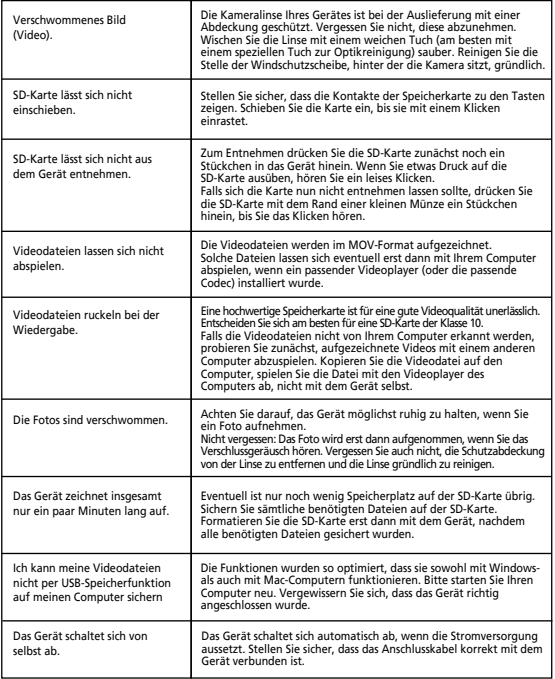

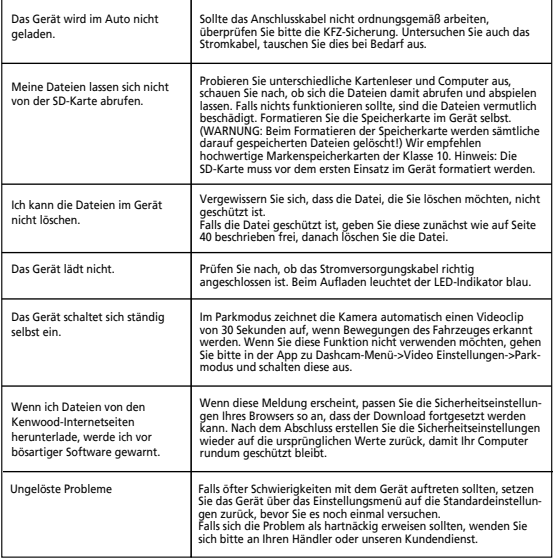

## Anhang

## **Wireless-Link-Spezifikationen**

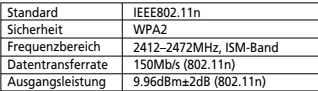

#### **GPS Spezifikationen**

Frequenzbereich 1559-1610MHz

#### **Wireless-Link-Sicherheit**

Wireless Link funktioniert kabellos. Der Vorteil besteht darin, dass der Einsatzbereich nur durch die Reichweite der Funkwellen eingeschränkt wird. Allerdings besteht das Risiko, dass Daten durch Dritte abgefangen werden, wenn keine entsprechenden Sicherheitseinstellungen vorgenommen werden. Wir empfehlen daher, Wireless Link erst zu verwenden, nachdem die Sicherheitseinstellungen der verbundenen Geräte entsprechend angepasst wurden.

Bitte beachten Sie, dass wir nicht für Schäden oder Schwierigkeiten haften, die durch Sicherheitsprobleme beim Einsatz dieser Funktion entstehen.

#### **Funkstörungen beim Einsatz von Bluetooth-Geräten**

Wenn Wireless Link aktiv ist, kann es zu Übertragungstörungen, geringen Übertragungsgeschwindigkeiten oder Verbindungsabbrüchen kommen, wenn Bluetooth-Geräte in der Nähe betrieben werden. Bitte verzichten Sie in einem solchen Fall auf den gleichzeitigen Einsatz solcher Geräte.

#### **Hinweise zu SD-Karten**

• Von diesem Gerät unterstützte Karten

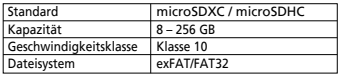

• Karten bis Klasse 10 werden unterstützt.

#### **Wichtige Hinweise zu SD-Karten**

- Wenn Sie eine SD-Karte käuflich erwerben, schauen Sie sich auch die mit der Speicherkarte gelieferten Informationen an.
- Vergessen Sie nicht, frisch gekaufte SD-Karten vor dem Einsatz direkt im Gerät zu formatieren.
- SD-Karten können nicht unendlich oft beschrieben werden. Wir empfehlen, die SD-Karte hin und wieder (je nach Nutzungsintensität) gegen eine neue Karte auszutauschen.
- Achten Sie darauf, die SD-Karte beim Einlegen und Herausnehmen nicht zu verbiegen. Gehen Sie generell etwas behutsam mit SD-Karten um.
- Fassen Sie nicht auf die Kontakte, achten Sie darauf, dass diese nicht mit Metallgegenständen in Berührung kommen. Andernfalls können die gespeicherten Daten durch Einwirkung statischer Elektrizität beschädigt oder gänzlich zerstört werden.
- Denken Sie daran, wichtige Dateien von der SD-Karte auf einen Computer oder ein anderes Gerät zu sichern. SD-Karten halten nicht ewig, daher kann es vorkommen, dass gespeicherte Daten mit der Zeit verloren gehen. Bitte beachten Sie, dass JVCKENWOOD nicht für jegliche Schäden haftet, die durch Datenverlust entstehen können.

#### **Hinweise zum Entsorgen und Weitergeben von SD Karten**

Wenn Sie eine SD-Karte formatieren oder Dateien davon löschen, wird auf der SD-Karte lediglich vermerkt, dass der von den Dateien belegte Speicherplatz wieder überschrieben werden kann. Die auf der Karte gespeicherten Daten selbst aber bleiben erhalten. Daher empfehlen wir, SD Karten komplett zu zerstören oder deren Inhalte mit handelsüblicher PC-Software zum restlosen Löschen von Daten zu beseitigen, bevor Sie SD Karten entsorgen oder weitergeben. Für den Umgang mit Daten auf SD Karten sind nur Sie verantwortlich.

#### **Wichtige Hinweise zu Marken und Software**

- Das microSDXC-Logo ist eine Marke von SD-3C LLC.
- Microsoft, Windows und DirectX sind registrierte Marken oder Marken der Microsoft Corporation in den USA und anderen Ländern.
- Android ist eine Marke von Google Inc. in den USA und anderen Ländern.
- © 2019 Google LLC. Sämtliche Rechte vorbehalten. Google Maps™ ist eine eingetragene Marke der Google LLC.
- Android ist eine Marke von Google Inc. in den USA und anderen Ländern.
- iOS ist eine Marke von Cisco Systems in den USA und anderen Ländern.

#### **Wichtige Hinweise zur Software**

### **In der Desktop-Software verwendete Open-Source-Software**

Der KENWOOD VIDEO PLAYER enthält bestimmte Open-Source- oder andere Software von Drittanbietern, die der GNU Lesser General Public License Version 2.1 (LGPLv2.1), unterschiedlichen Urheberrechten, Haftungsausschlüssen und Hinweisen unterliegen. Der Quellcode der Software wurde unter LGPLv2.1 lizenziert, unterschiedliche urheberrechtliche Lizenzen, Haftungsausschlüsse und Hinweise können Sie hier abrufen: http://www.kenwood.com/gpl.

#### • **FFmpeg**

Diese Software nutzt Bibliotheken des FFmpeg-Projektes (http://ffmpeg.org/) unter LGPLv2.1 Lizenz: GUN Lesser General Public License (LGPL) Version 2.1

## • **NSIS**

Das Installationsprogramm der Software wurde mit NSIS (http://nsis.sourceforge.net) erstellt, lizenziert per zlib/libpng-Lizenz.

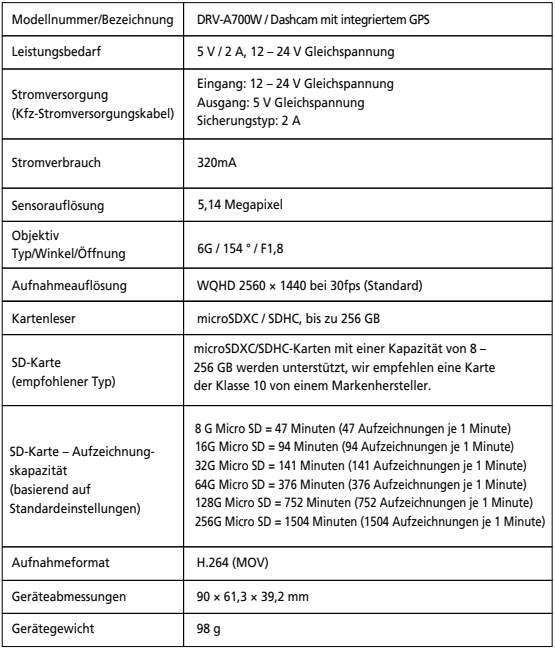

# **KENWOOD**